## **SHARING PUBLIK FILE GOOGLE DRIVE**

## **PERHATIAN !!! YANG DISHARING PUBLIK ADALAH FILENYA BUKAN FOLDER..**

1. Akses Google Drive (3) melalui menu (2) pada laman google menggunakan browser (misalnya google chrome) dengan alama[t https://google.co.id](https://google.co.id/) (1) Bisa juga diakses langsung melalui alamat [https://drive.google.com](https://drive.google.com/)

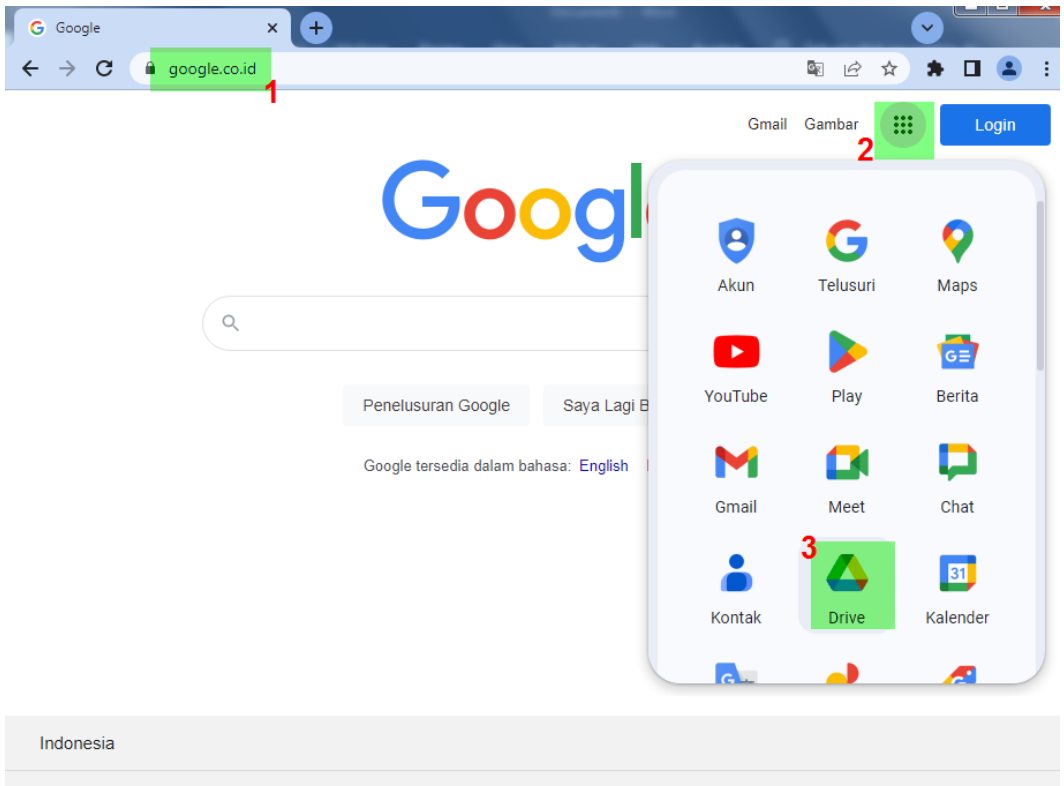

2. Login menggunakan akun jika sudah terdaftar, jika belum silahkan daftarkan akun (silahkan mencari panduan yang lain di internet untuk mendaftarkan akun pada google Masukkan alamat email (1) kemudian klik berikutnya (2) masukkan password (3) pada kolom yang tersedia pada laman kemudian klik berikutnya (4)

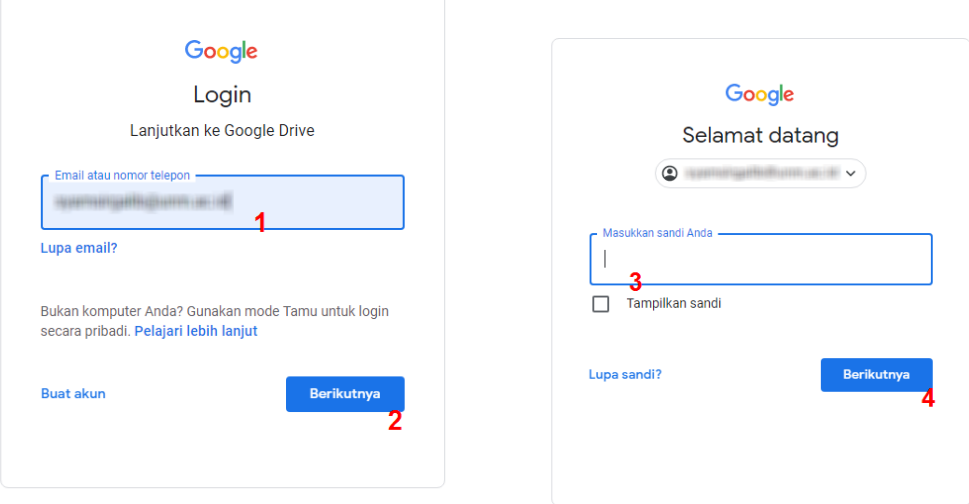

3. Untuk penataan file buatlah folder dengan meng KLIK KANAN diatas menu Drive Saya (1), kemudian klik Folder Baru (2)

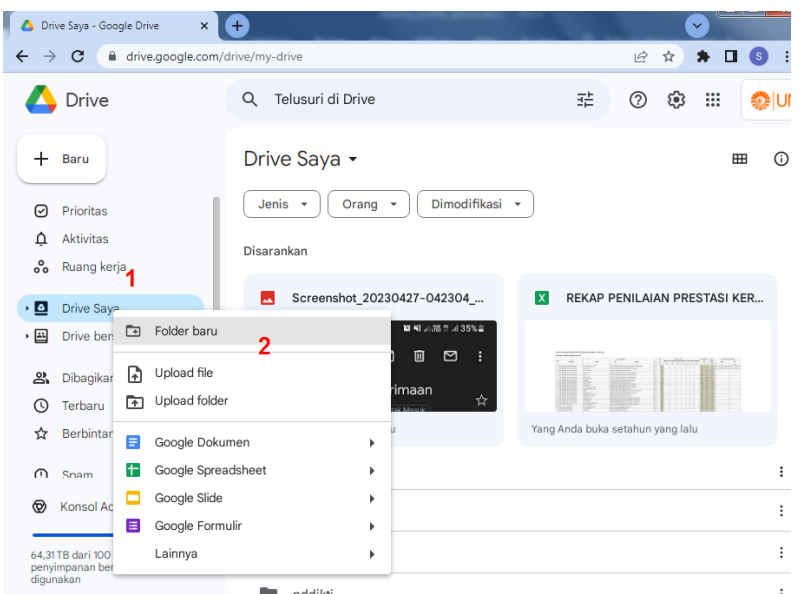

4. Ketikkan nama folder yang diinginkan, misal PPI UNM (3) pada kolom yang ditampilkan, kemudian klik buat (4)

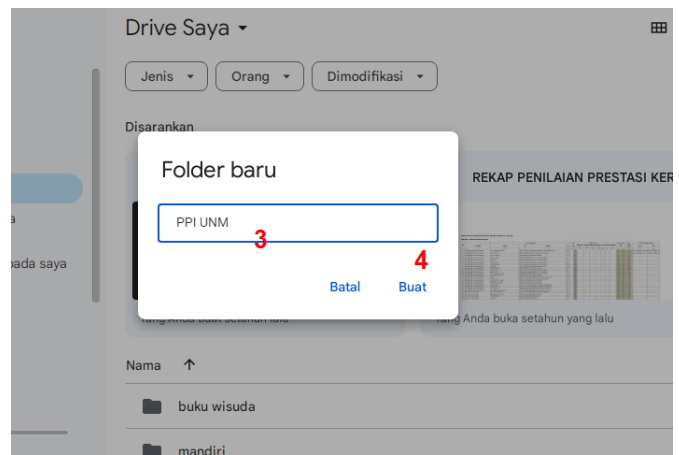

5. Cari Folder yang telah dibuat PPI UNM kemudian doble klik untuk masuk kedalam Folder tersebut, akan tampil sperti tampilan dibawah

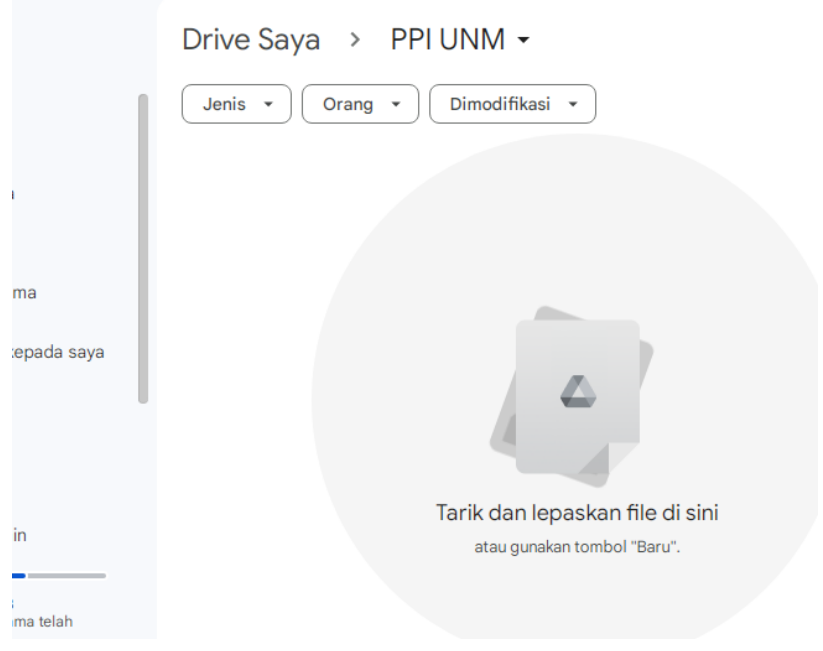

6. Upload semua file yang dipersyaratkan dalam proses pendaftaran dalam folder ini dengan cara KLIK KANAN pada bidang lingkaran abu kemudian klik Upload File (5)

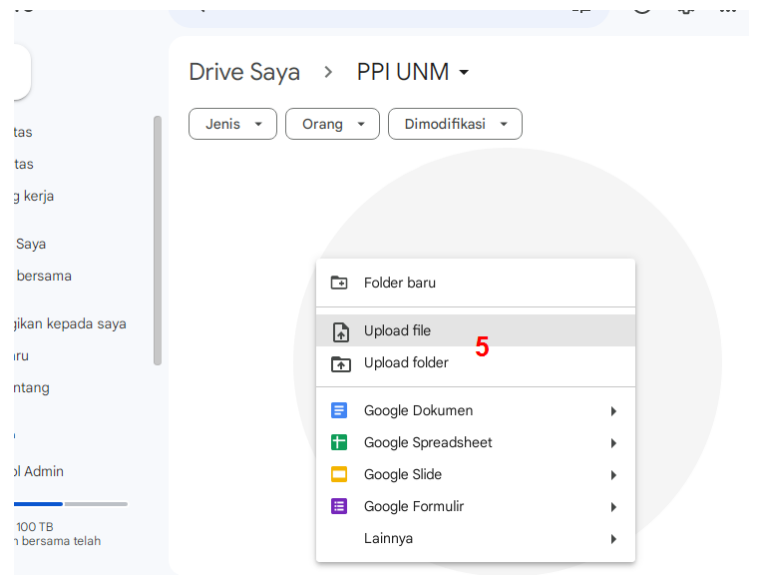

7. Akan tampil jendela browser, kemudian carilah file, klik file tersebut misalnya KTP (6) yang akan diupload, kemudian klik Open (7)

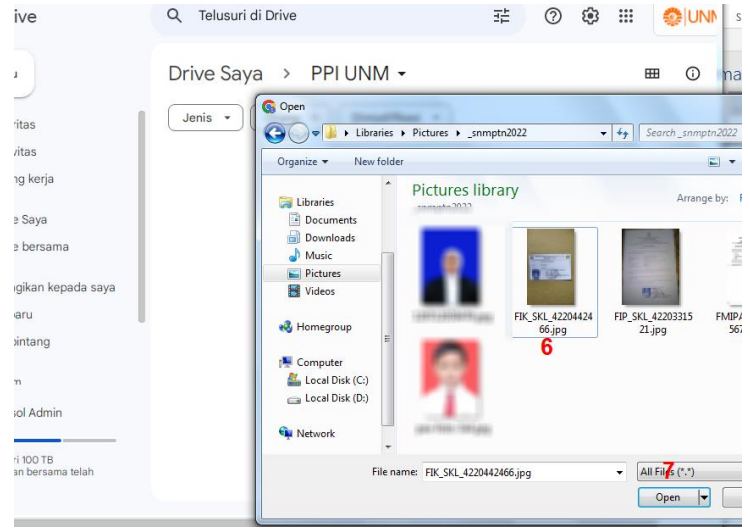

- 8. Lakukan langkah 7 untuk SEMUA FILE DIPERSYARATKAN
- 9. Setelah proses upload selesai, akan tampil file tersebut, kemudian sharing publik dengan cara KLIK KANAN nama file (8), pilih menu Bagikan (9) pada menu drop down yang ditampilkan

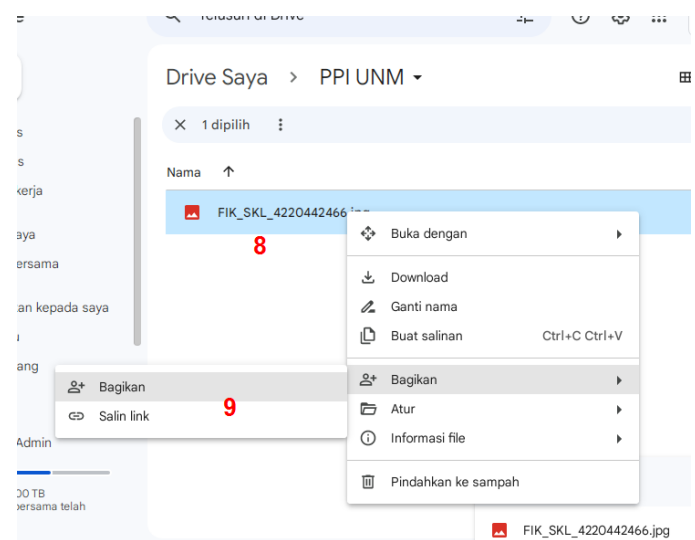

10. Akan tampil jendela pop up, klik dibatasi (10) pada bagian akses umum, kemudian klik menu Siapa saja yang memiliki link (11)

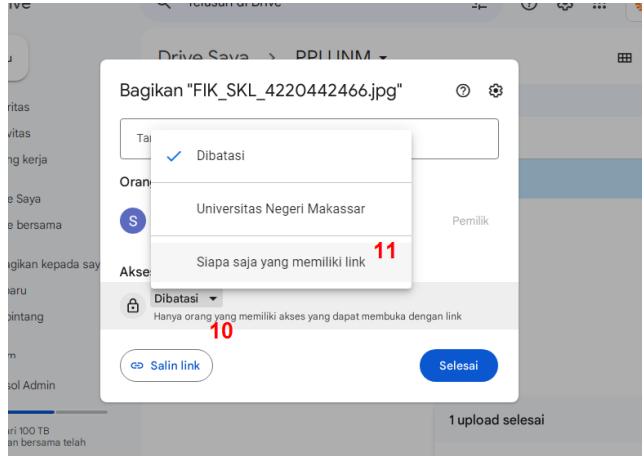

11. Setelah diproses oleh sistem, kemudian klik Salin Link (12) untuk mendapatkan Link yang akan dimasukkan pada kolom yang disediakan laman pendataran PPI

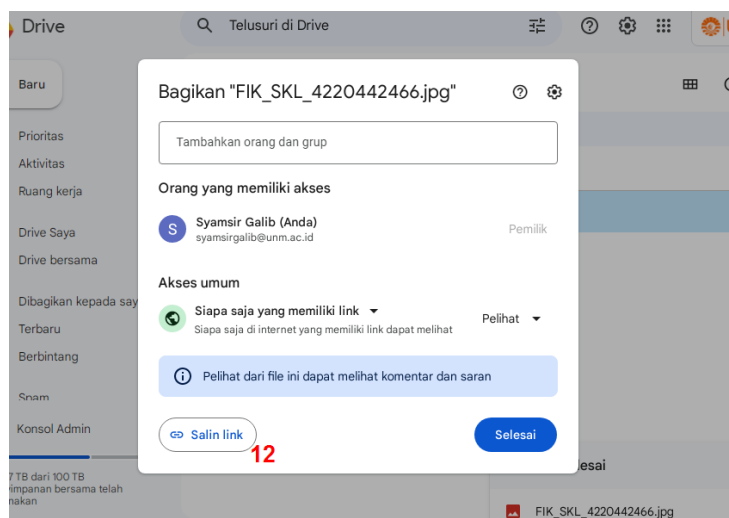

12. paste (ctrl-V) link ini pada kolom yang tersedia sesuai kebutuhan, bisa disimpan dulu pada aplikasi NOTEPAD (atau aplikasi pengolah teks lainnya) dan akan digunakan bersamaan dengan lin file lainnya, berilah keterangan agar tidak salah ketika mengcopy link tersebut (13)

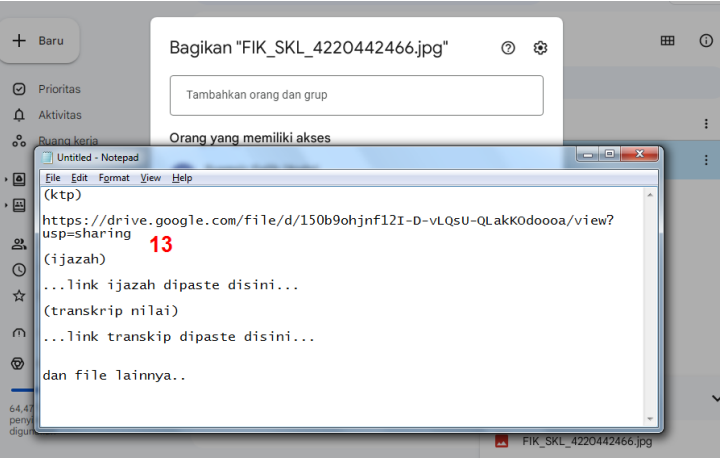

13. lakukan langkah 9 sd 12 untuk FILE lainnya

14. pastikan SEMUA LINK file bisa terbaca oleh publik (panitia) dengan menguji nya dengan copy paste alamat link pada browser dengan terlebih dahulu **LOG OUT** akun dari google drive

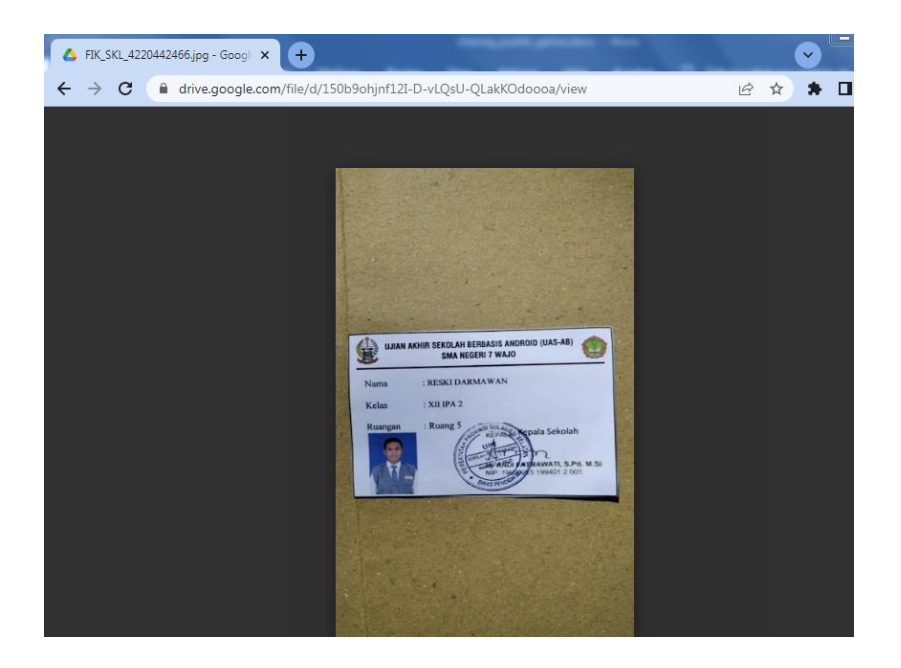

15. SELESAI.